# mission briefing for students

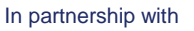

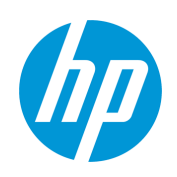

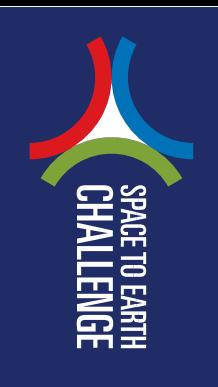

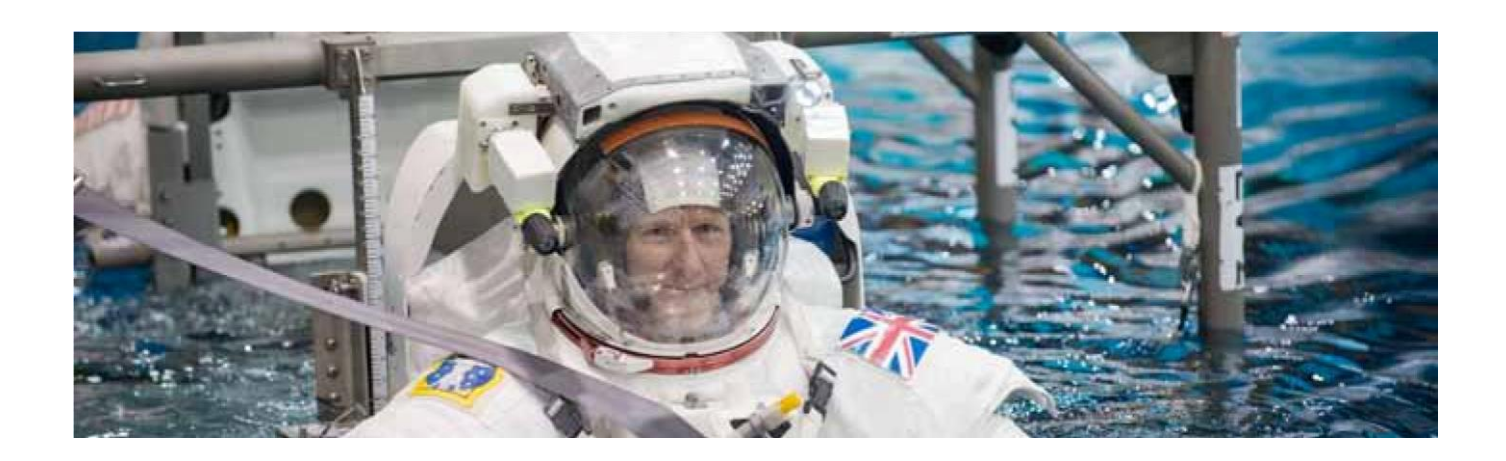

### **A 'Fitness' Plan**

- 1. Decide on a way to measure 'fitness'.
- 2. Decide how long you will run your plan for?
- 3. Set a target for your fitness at the end of the plan.
- 4. Decide on your keeping fit activities.
- 5. Measure your fitness regularly.
- 6. Compare your change in fitness with the change needed to meet your target.
- 7. Make changes to your activities if needed.

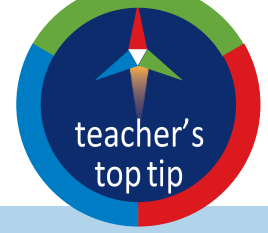

It is very important to choose a measure that is fun and suits you. It is doubly important that you are not competing against anyone else!

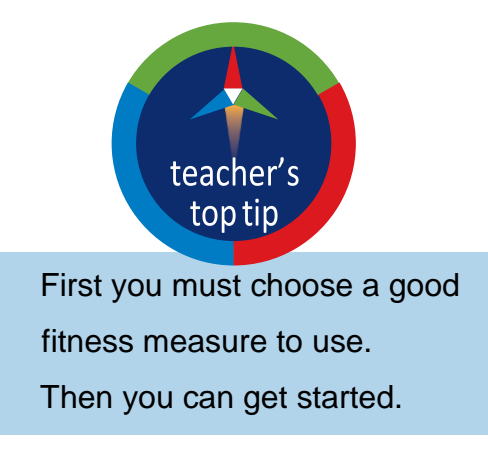

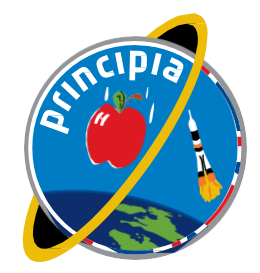

eesa

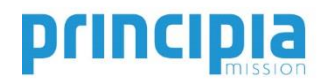

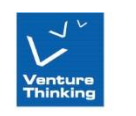

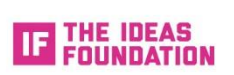

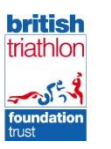

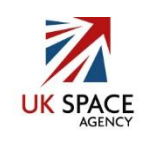

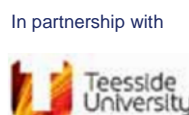

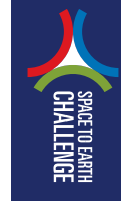

# mission briefing for students

#### **Fitness Tracking**

## **Monitoring and Tracking**

Here is how one pupil looked at improving their reactions times.

- They used the reaction timer test on the web site humanbenchmark.
- Their first attempts were about 350ms.
- They decided to work on this for two months.
- They set a target of 150ms.
- They practiced improving their reaction time using a reaction timer app on their mobile phone for 5 minutes a day.
- They measured their 'fitness' once a week.

#### **Follow the instructions for the pupil's project using HP Prime**

- 1. Press Apps Apps
- 2. Click the Statistics 2 Var(iable)  $\frac{1}{\text{C}}$   $\frac{1}{\text{C}}$  App icon
- Reset 3. On the screen click Reset then OK then Start
- 4. Column C1 is for the weeks you measure. Column C2 is for your measurements. Columns C3 is for your target which starts in week 1 and finishes in week 8. Column C4 is for your start and target to compare.

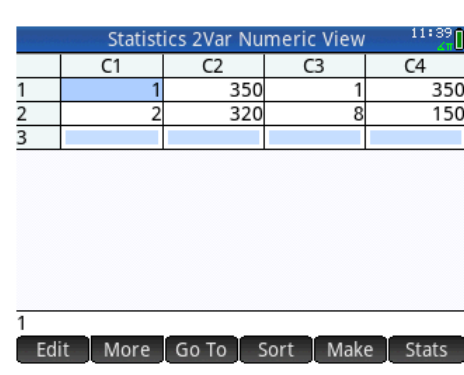

Start

OK.

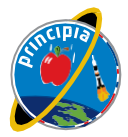

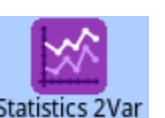

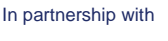

.<br>Feesside<br>Joiversity

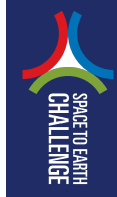

## mission briefing for students

#### **Fitness Tracking**

- 5. Set up the graph to look nice in the screen. Press **Shift** Pote and enter these values. (You will need to change the 100 and 400 values to suit the fitness measure you are using. 100 is a bit below the target and 400 is a bit above the starting measurement).
- 6. Press  $\frac{\text{Symb2}}{\text{Assum}}$  to select the columns to shop. C1 and C2 are already selected as a blue line S1. So click in the spaces next to **S2:** press Column and choose columns C3 and C4 for the red line.
- 7. Press  $\frac{p}{\log n}$  to look at the graph. On screen click Menu then Fit.

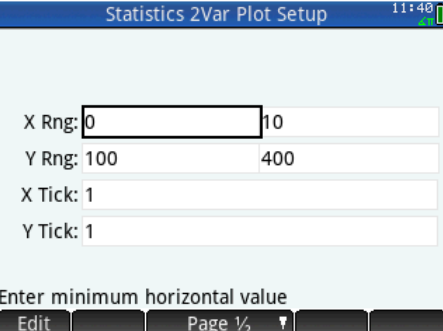

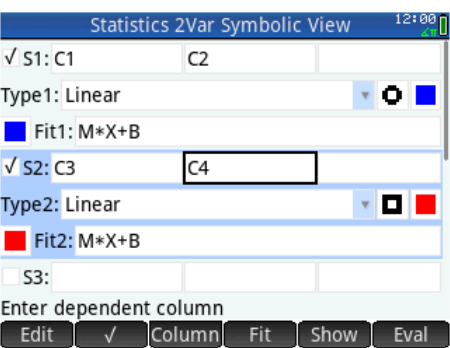

That's good! The red line is my target and the blue line is the rate I am improving at. So, I am doing better than my target.

When I have taken more measurements, I can enter them into the table.

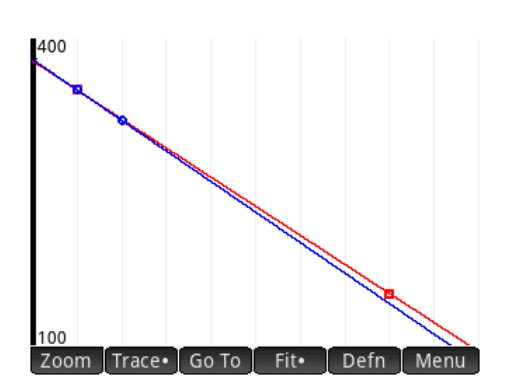

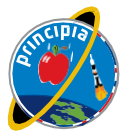

Teesside<br>University

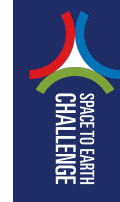

# mission briefing for students

#### **Fitness Tracking**

8. Press **Form** to enter more data.

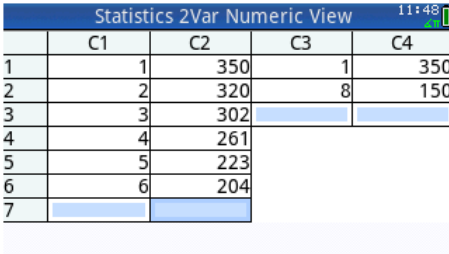

# Enter value or expression<br>
Edit La More | Go To | Sort | Make | Stats

9. Press  $\frac{PlotZ}{S}$  to look at the graph again. It looks like I'm just going to beat my target!

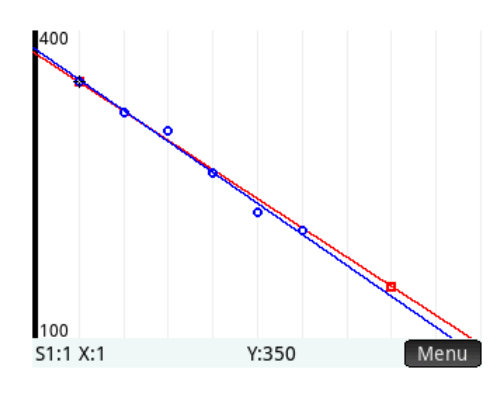

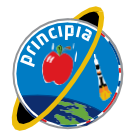